# Plug-and-Play-Konfigurationsvorlagen Ī

# Ziel

In diesem Artikel werden die Plug and Play (PnP)-Konfigurationsvorlagen und deren Verwendung erläutert.

## Anwendbare Geräte | Softwareversion

- Cisco Business Dashboard | 2,2/0
- Cisco Switches der Serien 250, 350 und 550 | Firmware-Version 2.5.5.x oder höher
- Cisco Switches der Serien 250, 350 und 550 | Firmware-Version 2.5.5.x oder höher
- Cisco Router der Serie RV34x | Firmware-Version 1.0.02.x oder höher
- Cisco Router der Serie RV260 | Firmware-Version 1.0.00.x oder höher
- Cisco Router der Serie RV160 | Firmware-Version 1.0.00.x oder höher

## Einführung

Netzwerk-PnP ist ein Service, der für PnP-kompatible Geräte im Netzwerk ausgeführt wird, sodass Firmware und Konfiguration zentral gesteuert werden können und die Bereitstellung neuer Netzwerkgeräte ohne Benutzereingriffe erfolgen kann. Bei der Installation identifiziert ein für Netzwerk-PnP aktiviertes Gerät den Netzwerk-PnP-Server über eine der manuellen Konfigurationen, Dynamic Host Configuration Protocol (DHCP), Domain Name System (DNS) oder den PnP Connect-Dienst. PnP Connect ist ein neuer Service, der als Erkennungsmechanismus für ein Netzwerkgerät zur Erkennung des Controllers dient.

## Inhaltsverzeichnis

- Was sind PnP-Konfigurationsvorlagen?
- Warum sollte ich Konfigurationsvorlagen verwenden?
- Was kann ich in der PnP-Vorlage konfigurieren?
- Beispielvorlage
- <u>Einschränkungen der PnP-Vorlage</u>
- Hochladen der Vorlage in das Cisco Business Dashboard
- **Erstellen von Konfigurationsvorlagen**
- <u>Netzwerk-PnP Status</u>
- Die grafische Benutzeroberfläche (GUI) des Geräts zeigt die variablen Konfigurationsdaten an, sobald sie angewendet wurden.
- Schlussfolgerung
- Weitere Informationen

## Was sind PnP-Konfigurationsvorlagen?

Eine Vorlage für die PnP-Konfiguration ähnelt einer regulären Gerätekonfiguration, enthält jedoch Platzhalter und zugeordnete Metadaten, um die Verwendung derselben Konfigurationsdatei für mehrere Geräte zu ermöglichen. Gleichzeitig können jedoch eindeutige Parameter auf Gerätebasis festgelegt werden. Wenn ein PnP-Gerät definiert ist, werden entsprechende Werte für jeden Platzhalter angegeben. Wenn die Konfiguration an das Gerät gesendet wird, werden die

Platzhalterwerte mit der Konfigurationsvorlage zusammengeführt, um die tatsächliche Gerätekonfiguration zu erstellen.

## Warum sollte ich Konfigurationsvorlagen verwenden?

Konfigurationsvorlagen können verwendet werden, wenn mehrere Geräte sehr ähnliche Konfigurationsanforderungen haben. Es gibt jedoch eine kleine Anzahl von Parametern, die gerätespezifisch sein müssen. Beispielsweise kann ein Netzwerk für alle Switches dieselbe Konfiguration verwenden, mit der Ausnahme, dass jeder Switch über einen eindeutigen Hostnamen und eine eindeutige Management-IP-Adresse verfügt. Konfigurationsvorlagen ermöglichen Ihnen, eine einzige Konfigurationsdatei mit allen gängigen Konfigurationsdateien und Platzhaltern für die Konfigurationselemente zu erstellen, die eindeutig sein müssen.

## Was kann ich in der PnP-Vorlage konfigurieren?

Eine Konfigurationsvorlage umfasst zwei Bereiche: die Konfiguration selbst und die Metadaten, die steuern, wie die Platzhalter in der Benutzeroberfläche angezeigt werden, wenn ein Gerätedatensatz erstellt wird.

Konfigurationen werden als *Mustache-Vorlagen* erstellt, die eine Vielzahl von Platzhaltern, die als Tags in der Mustache-Dokumentation bezeichnet werden, zulässt. Diese umfassen:

- Einfache Variablen, bei denen der Platzhalter durch den im Gerätedatensatz angegebenen Wert ersetzt wird. Eine einfache Variable hat die Form {{name}}.
- Abschnitte, in denen der Platzhalter einen Konfigurationsblock enthält optional mit anderen Platzhaltern. Der Inhalt des Abschnitts kann aus der endgültigen Konfiguration ausgeschlossen werden, einmalig oder mehrmals wiederholt. Das Verhalten dieses Platzhaltertyps wird durch die Metadaten in der Vorlage und die Werte definiert, die der Benutzer beim Erstellen eines Gerätedatensatzes bereitstellt. Ein Abschnitt hat das Formular {{#name}}..{/name}}, in dem das erste Tag den Anfang des Blocks und das zweite Tag das Ende markiert.
- Kommentare, die zum Dokumentieren der Konfigurationsvorlage verwendet werden können. Ein Kommentar hat die Form {{! Dies ist ein Kommentar}}.

### Beispielvorlage

Das nachfolgende Beispiel zeigt eine einfache Vorlage:

```
!
```
hostname {{hostname}}

```
!
```
{{! Liste der VLANs einfügen}}

{{#vlans}}

```
interface vlan {{vlan-id}}
```

```
name {{vlan-name}}
```
## {{/vlans}}

In diesem Beispiel gibt es mehrere verschiedene Platzhalter:

- {{hostname}} ist eine einfache Variable. Sie wird durch den Wert ersetzt, der für den Hostnamen im Gerätedatensatz festgelegt wurde.
- Kurz nach der Konfiguration des Hostnamens wird ein Kommentar eingefügt. Der Kommentar wird nicht in die Konfiguration aufgenommen, die an das Gerät gesendet wird.
- **{#vlans}...{/vlans}}** ist ein Abschnitt, der in diesem Beispiel verwendet wird, um eine Liste der einzelnen VLANs zu speichern. Für jedes im Gerätedatensatz definierte VLAN wird in der Gerätekonfiguration eine Kopie des Containerinhalts erstellt.
- {{**vlan-id}}** und {{**vlan-name}}** sind beide einfache Variablen, die jedoch in der {{#vlans}}-Liste enthalten sind. Wenn der Gerätedatensatz erstellt wird, können Sie mehrere Werte für {{vlanid}} und {{vlan-name}} angeben und sie werden verwendet, um die Konfiguration zu generieren, die zum Erstellen dieser VLANs erforderlich ist.

Weitere Informationen zur Mustache-Syntax finden Sie auf der [Hauptseite von Mustache.](https://mustache.github.io/mustache.5.html)

## Einschränkungen der PnP-Vorlage

Derzeit werden PnP-Konfigurationsvorlagen nach einer Mustache-Vorlage erstellt, die eine "Logicless-Vorlage" ist, sodass sie keine if-then-else-Strukturen erlauben.

# Hochladen der Vorlage in das Cisco Business Dashboard

Sie können beide Konfigurationsvorlagen hochladen, die von einem anderen System generiert oder von der Support-Community bezogen wurden, und Sie können auch Rohgerätekonfigurationsdateien hochladen. Wenn Sie eine Rohkonfigurationsdatei hochladen, wird sie automatisch in eine Vorlage konvertiert, in der keine Platzhalter definiert sind.

Um eine Konfigurationsvorlage hochzuladen, gehen Sie wie folgt vor.

#### Schritt 1

Melden Sie sich mit einem Benutzernamen und einem Kennwort beim Cisco Business Dashboard an. Klicken Sie auf Anmelden.

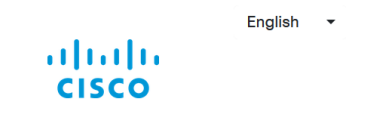

**Cisco Business Dashboard** 

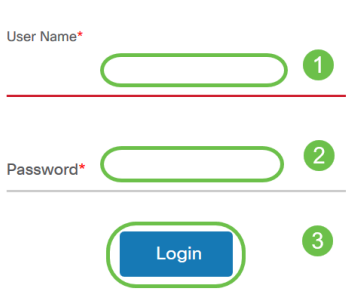

#### Schritt 2

Navigieren Sie zu Network Plug and Play >> Configurations (Netzwerkanschluss), und klicken Sie dann auf das Symbol Upload (Hochladen).

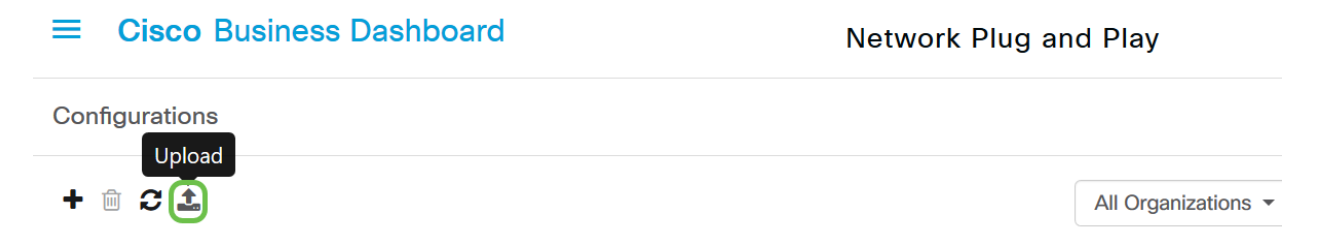

#### Schritt 3

Geben Sie auf der Seite Upload File (Datei hochladen) die Details für Organization (Organisation), Name (Name) und Description (Beschreibung) ein. Verwenden Sie hier die Drag-and-Drop-Datei, oder klicken Sie, um aus der Dateisystemoption auszuwählen, durchsuchen Sie die Datei, die hochgeladen werden soll. Klicken Sie auf Hochladen.

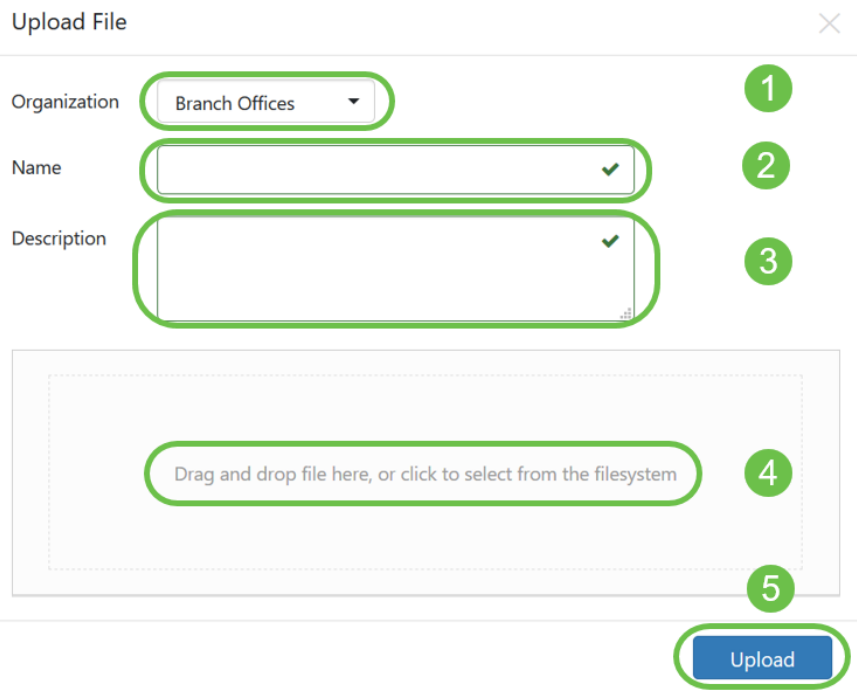

## Erstellen von Konfigurationsvorlagen

Der empfohlene Ansatz für die Erstellung von Konfigurationsvorlagen besteht darin, zunächst einen akzeptablen Netzwerktyp mit den gewünschten Einstellungen zu konfigurieren und dann die Sicherung der Gerätekonfiguration zu übernehmen und sie an den Manager hochzuladen, um sie als Ausgangspunkt zu verwenden.

Alternativ können Sie mit der Funktion "Kopieren als" eine Kopie einer vorhandenen Vorlage erstellen.

In beiden Fällen kann der Beginn einer vorhandenen Konfiguration dazu beitragen, die Zeit für die Erstellung einer Vorlage zu verkürzen und die Anzahl der erforderlichen Änderungen zu reduzieren, um das gewünschte Ergebnis zu erzielen.

Beim Erstellen einer neuen Vorlage müssen Sie eine Organisation angeben, der die Vorlage angehören soll, sowie die Produkt-IDs (PIDs), mit denen die Vorlage verwendet werden kann. Die PIDs können \*'s und ?'s als Platzhalterzeichen enthalten.

Nachdem Sie die Startkonfiguration erstellt haben, können Sie sie wie folgt aktualisieren:

#### Schritt 1

Navigieren Sie zu Network Plug and Play > Configurations, und öffnen Sie die Startkonfiguration im Vorlageneditor, indem Sie auf den Hyperlink für den Konfigurationsnamen klicken.

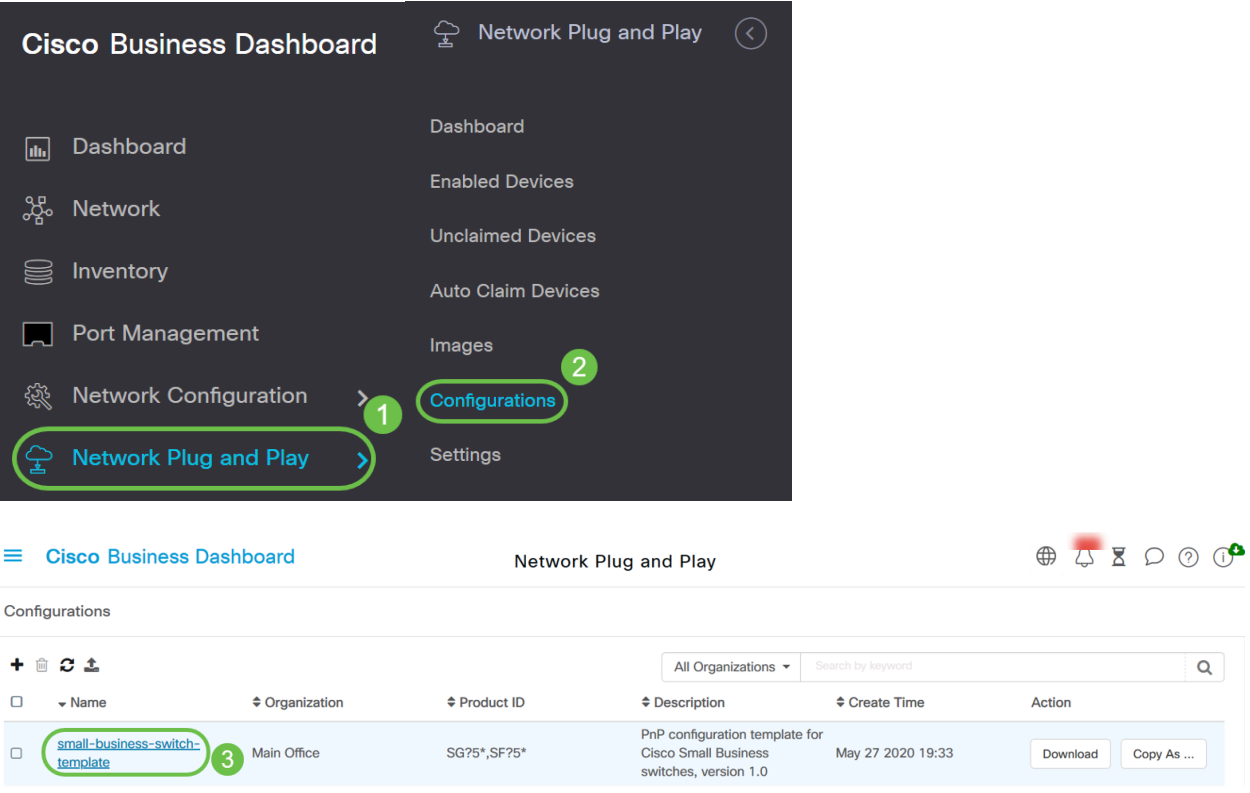

#### Schritt 2

Der Vorlageneditor wird geöffnet, und die erste Konfigurationsdatei wird links in einem Fenster des Texteditors angezeigt. Der Texteditor unterstützt viele gängige Bearbeitungsfunktionen wie Suchen, Ersetzen und mehrere Tastenfolgen zum Bearbeiten des Cursors. Eine Liste gängiger Editorfunktionen und -befehle finden Sie in der Tabelle am Ende dieses Schritts.

Ändern Sie die Konfiguration, indem Sie Platzhalter einfügen. Jedes Mal, wenn ein neuer Platzhalter eingefügt wird, wird dem Formular rechts ein entsprechender Eintrag hinzugefügt.

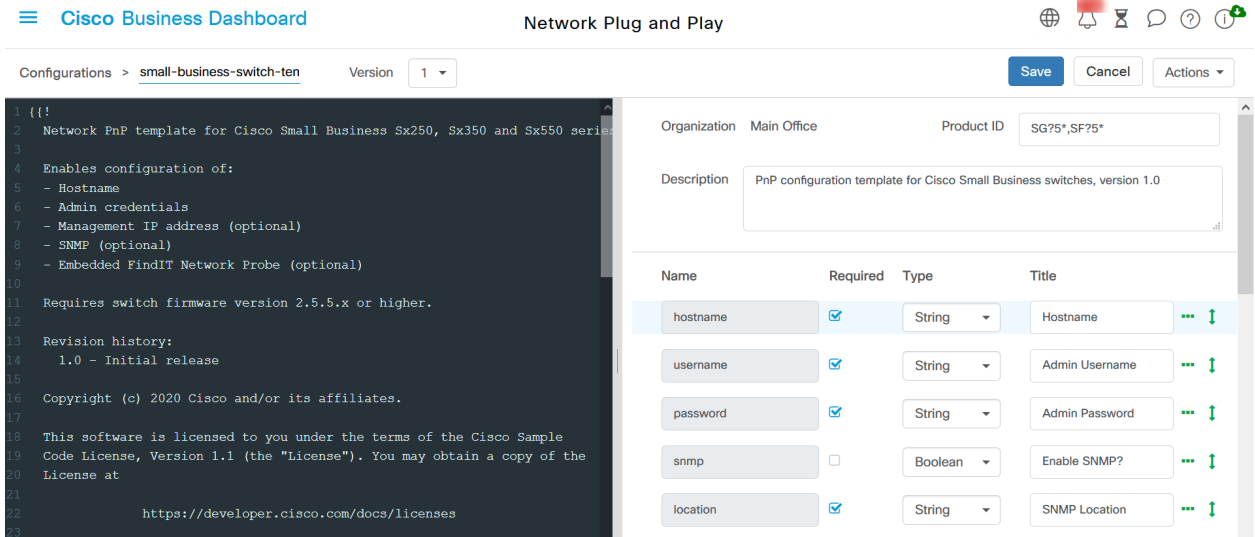

## Allgemeine Editorbefehle

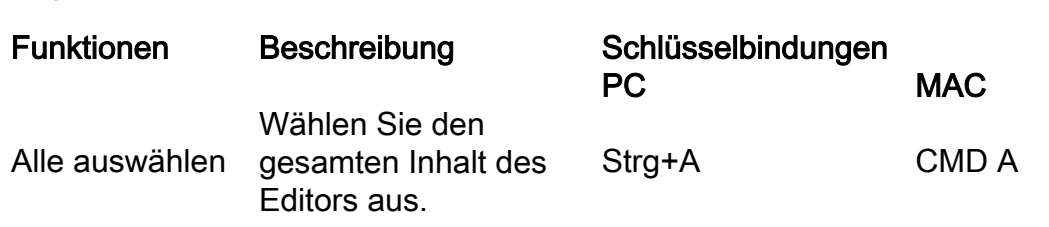

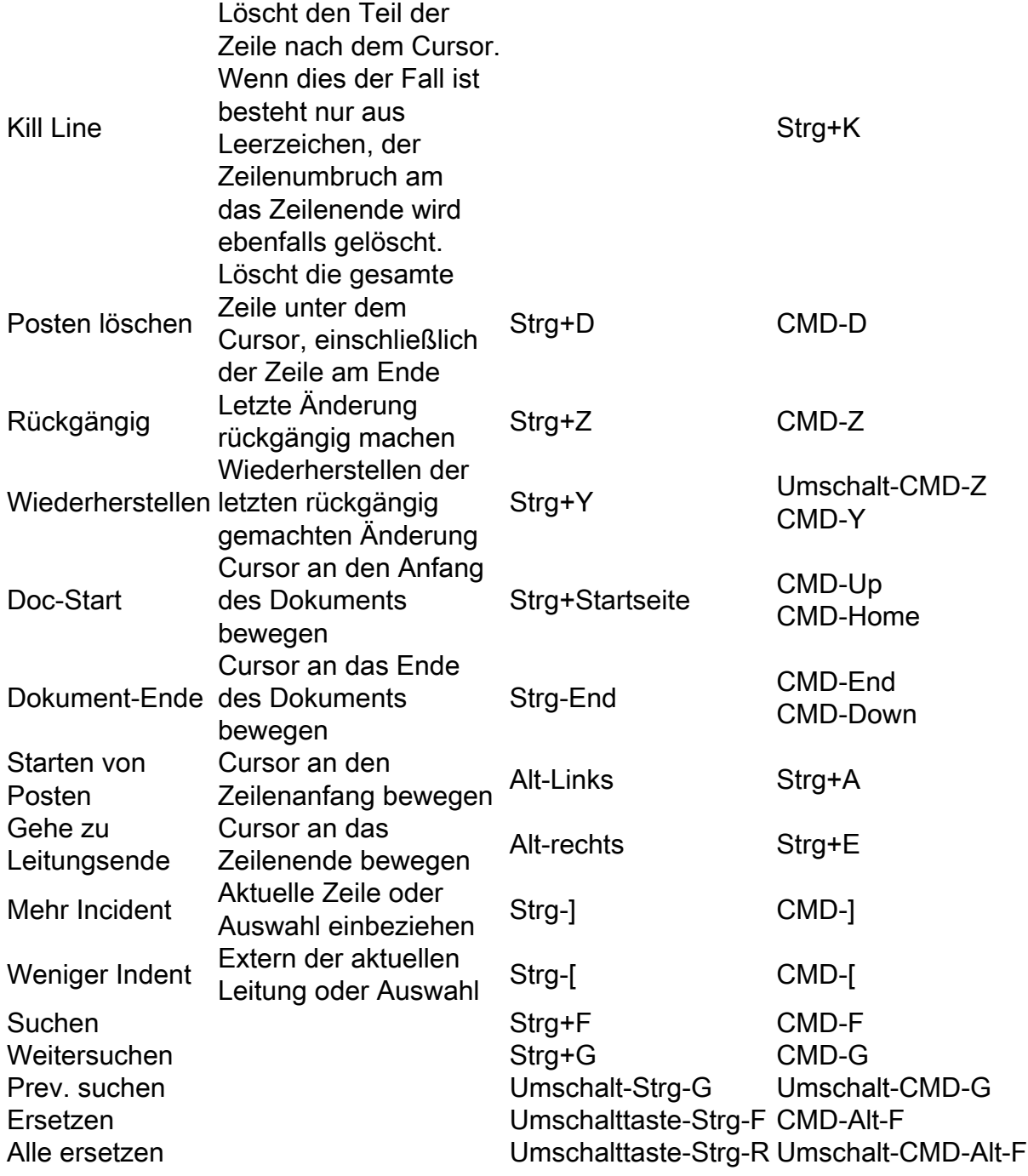

#### Schritt 3

Ändern Sie die Metadaten, die jedem Platzhalter zugeordnet sind. Verwenden Sie dazu das Formular auf der rechten Seite, um sicherzustellen, dass der Platzhalter dem Benutzer auf die geeignetste Weise angezeigt wird.

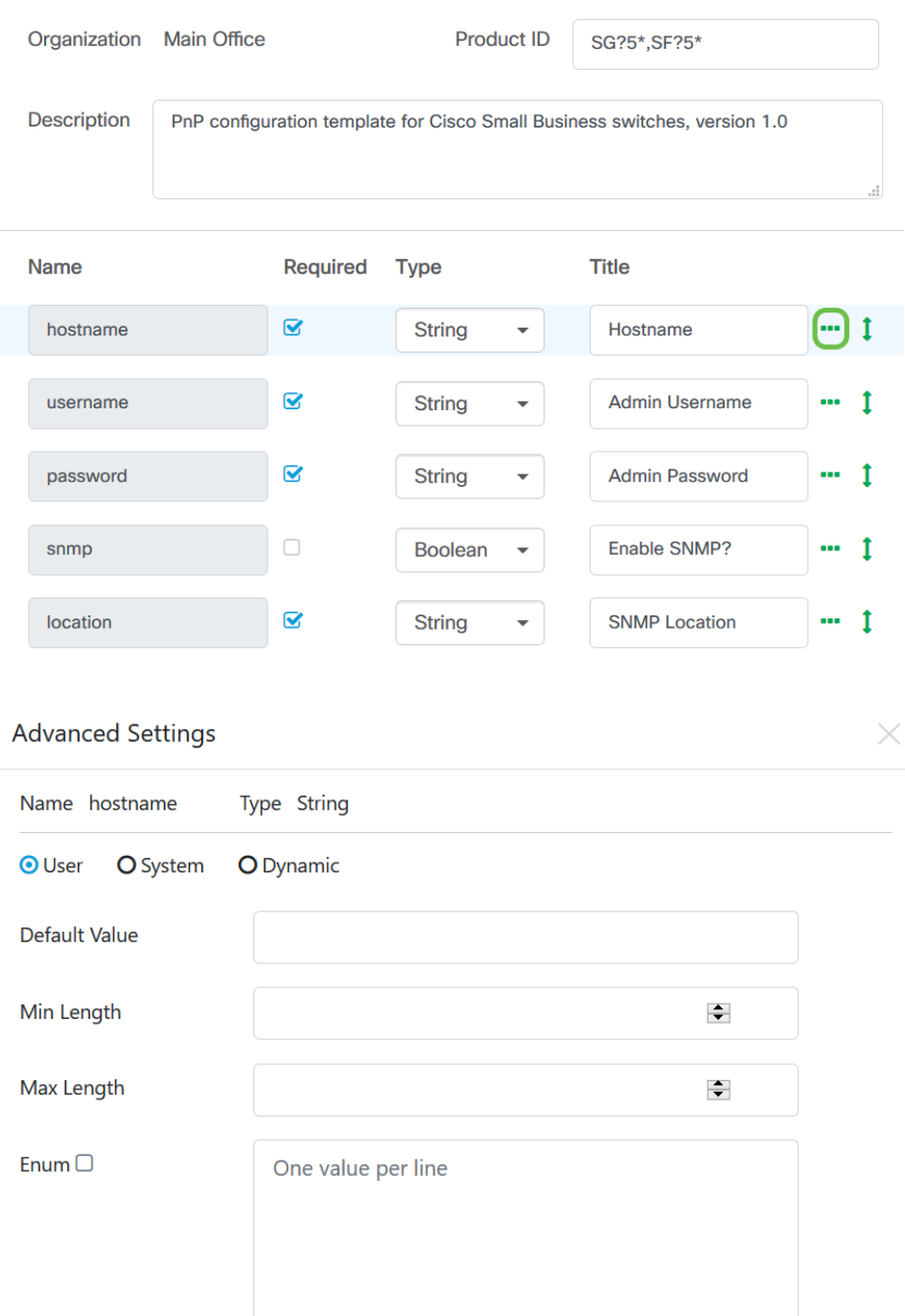

 $\bar{\star}$ 

Freeform

## Schritt 4

Format

(Optional) Sie können zu Aktionen > Vorschau navigieren, um zu sehen, wie das Formular dem Benutzer angezeigt wird, wenn ein Gerätedatensatz erstellt wird.

Save

Cancel

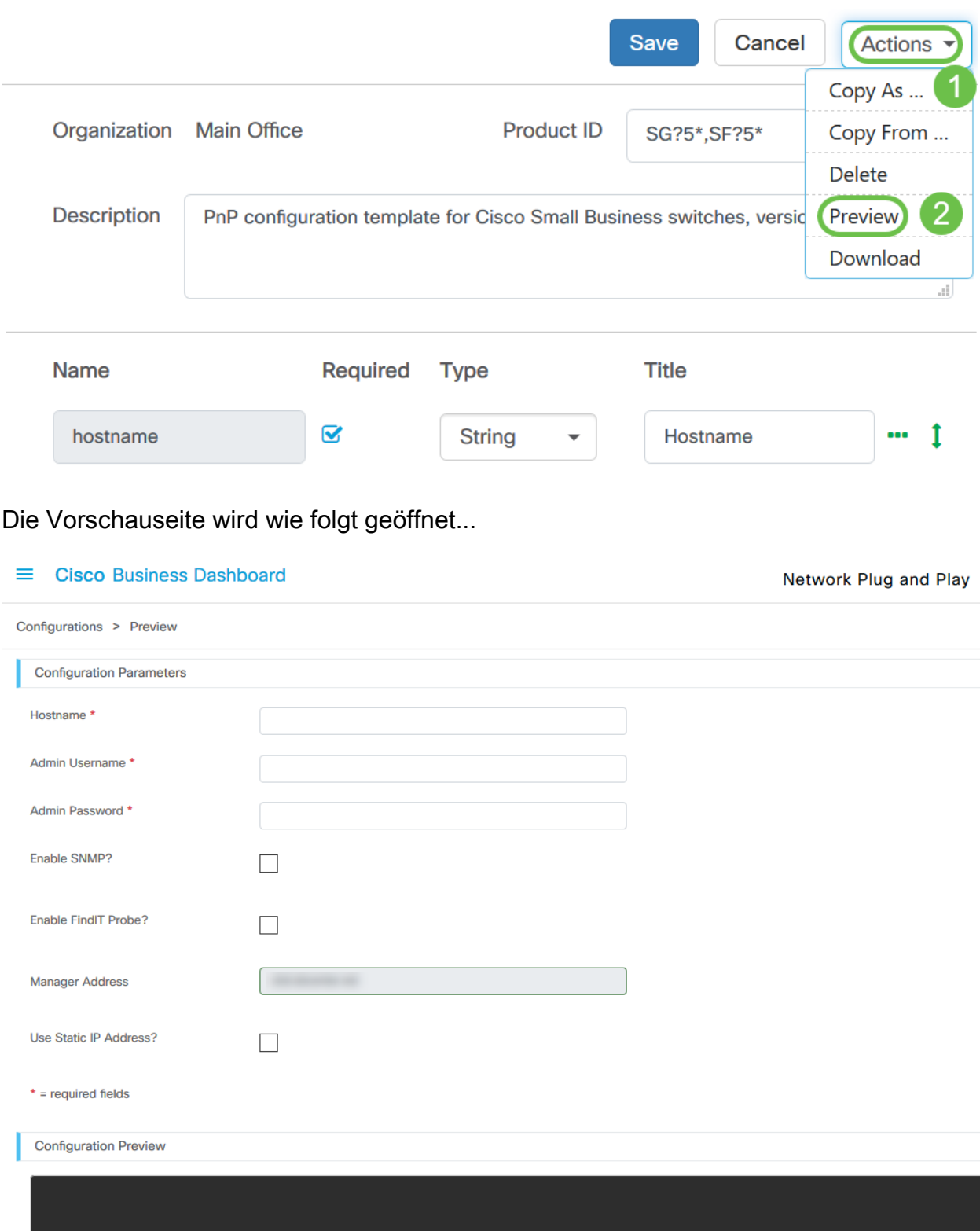

#### Schritt 5

Wiederholen Sie die Schritte 2 und 3, bis Sie Platzhalter für alle Konfigurationsparameter erstellt haben, die zwischen den Geräten variieren sollten.

#### Schritt 6

Nachdem die Vorlage zur Zufriedenheit erstellt wurde, klicken Sie auf Speichern.

## Netzwerk-PnP - Status

Jedes Gerät, das für den Netzwerk-PnP-Dienst registriert ist, wird entweder auf der Seite Enabled Devices (Aktivierte Geräte) oder auf der Seite Unspecified Devices (Nicht beanspruchte Geräte) mit einem angezeigten Status angezeigt. Dieser Status kann auch auf der Seite Inventory (Inventar) angezeigt werden, indem die Anzeige der Spalte PnP-Status aktiviert wird. Das Statusfeld zeigt den aktuellen Status des Geräts an und enthält einen der Werte, die in der nachfolgenden Tabelle aufgeführt sind.

Tabelle: Netzwerk-Plug-and-Play - Gerätestatus

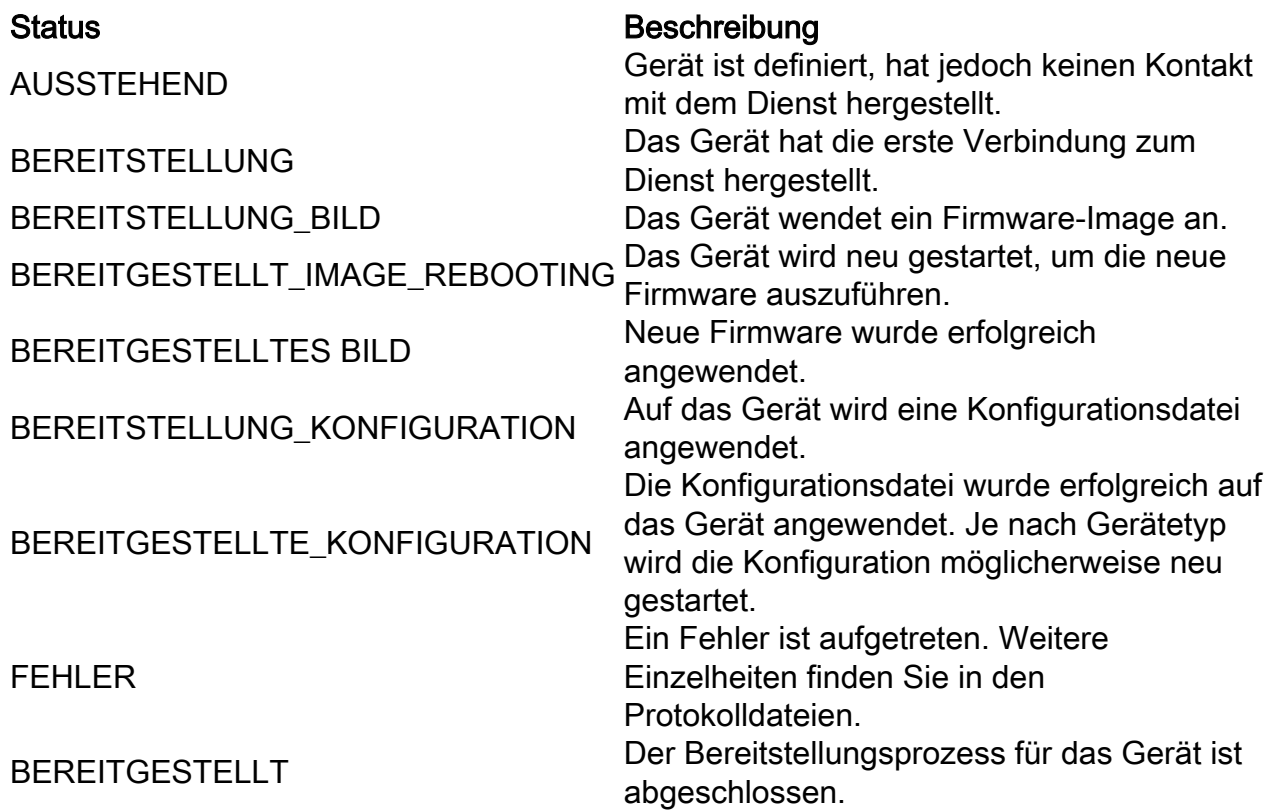

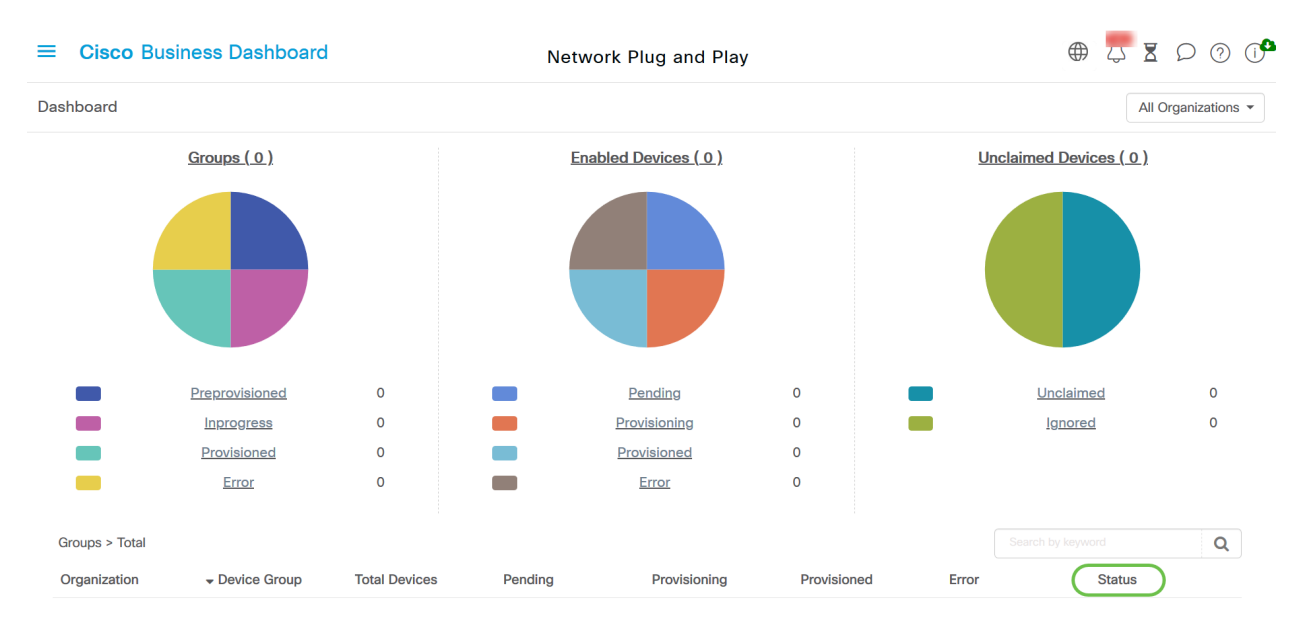

Wenn Sie auf das Statusfeld klicken, werden weitere Details angezeigt, darunter der Verlauf der

Statusänderungen für dieses Gerät im Laufe der Zeit.

### Die grafische Benutzeroberfläche (GUI) des Geräts zeigt die variablen Konfigurationsdaten an, sobald sie angewendet wurden.

Sobald die Werte mithilfe der PnP-Konfigurationsvorlage auf dem Gerät aktualisiert wurden, wird sie wie folgt auf der Geräte-GUI angezeigt..

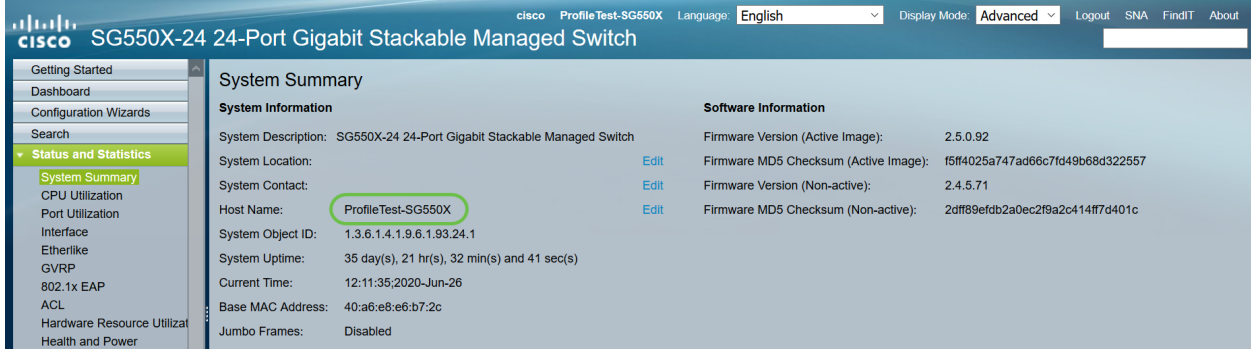

## Schlussfolgerung

Sie kennen jetzt die Konfiguration der PnP-Vorlage und die Verwendung dieser Funktion im Cisco Business Dashboard. Sie können es jetzt einfach anwenden, um Ihr Cisco Business Network zu optimieren.

#### Weitere Informationen

- [Cisco Business Dashboard und Probe Administration Guide, Version 2.2](/content/en/us/td/docs/cloud-systems-management/network-automation-and-management/cisco-business-dashboard/admin-guide/b_Cisco_Business_Dashboard_Admin_2_2/b_CBD_chapter_0111.html)
- **Eeitfaden zur Network Plug and Play-Lösung für Cisco Business**